**installation and configuration guide**

# **hp** StorageWorks Sun Solaris kit v3.0 for enterprise virtual array

#### **Product Version:** 3.0

First Edition (May 2003)

**Part Number:** AA-RUH4A-TE

<span id="page-0-0"></span>This guide describes how to install and configure Sun Solaris servers with an Enterprise Virtual Array.

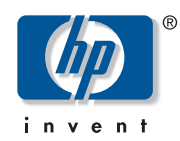

© Hewlett-Packard Company, 2003. All rights reserved.

Hewlett-Packard Company makes no warranty of any kind with regard to this material, including, but not limited to, the implied warranties of merchantability and fitness for a particular purpose. Hewlett-Packard shall not be liable for errors contained herein or for incidental or consequential damages in connection with the furnishing, performance, or use of this material.

This document contains proprietary information, which is protected by copyright. No part of this document may be photocopied, reproduced, or translated into another language without the prior written consent of Hewlett-Packard. The information contained in this document is subject to change without notice.

Compaq Computer Corporation is a wholly-owned subsidiary of Hewlett-Packard Company.

Microsoft, Windows, and Windows NT are U.S. registered trademarks of Microsoft Corporation.

UNIX is a registered trademark of The Open Group.

Hewlett-Packard Company shall not be liable for technical or editorial errors or omissions contained herein. The information is provided "as is" without warranty of any kind and is subject to change without notice. The warranties for Hewlett-Packard Company products are set forth in the express limited warranty statements for such products. Nothing herein should be construed as constituting an additional warranty.

Printed in the U.S.A.

<span id="page-1-0"></span>Sun Solaris Kit V3.0 for Enterprise Virtual Array Installation and Configuration Guide First Edition (May 2003) Part Number: [AA-RUH4A-TE](#page-0-0)

# contents

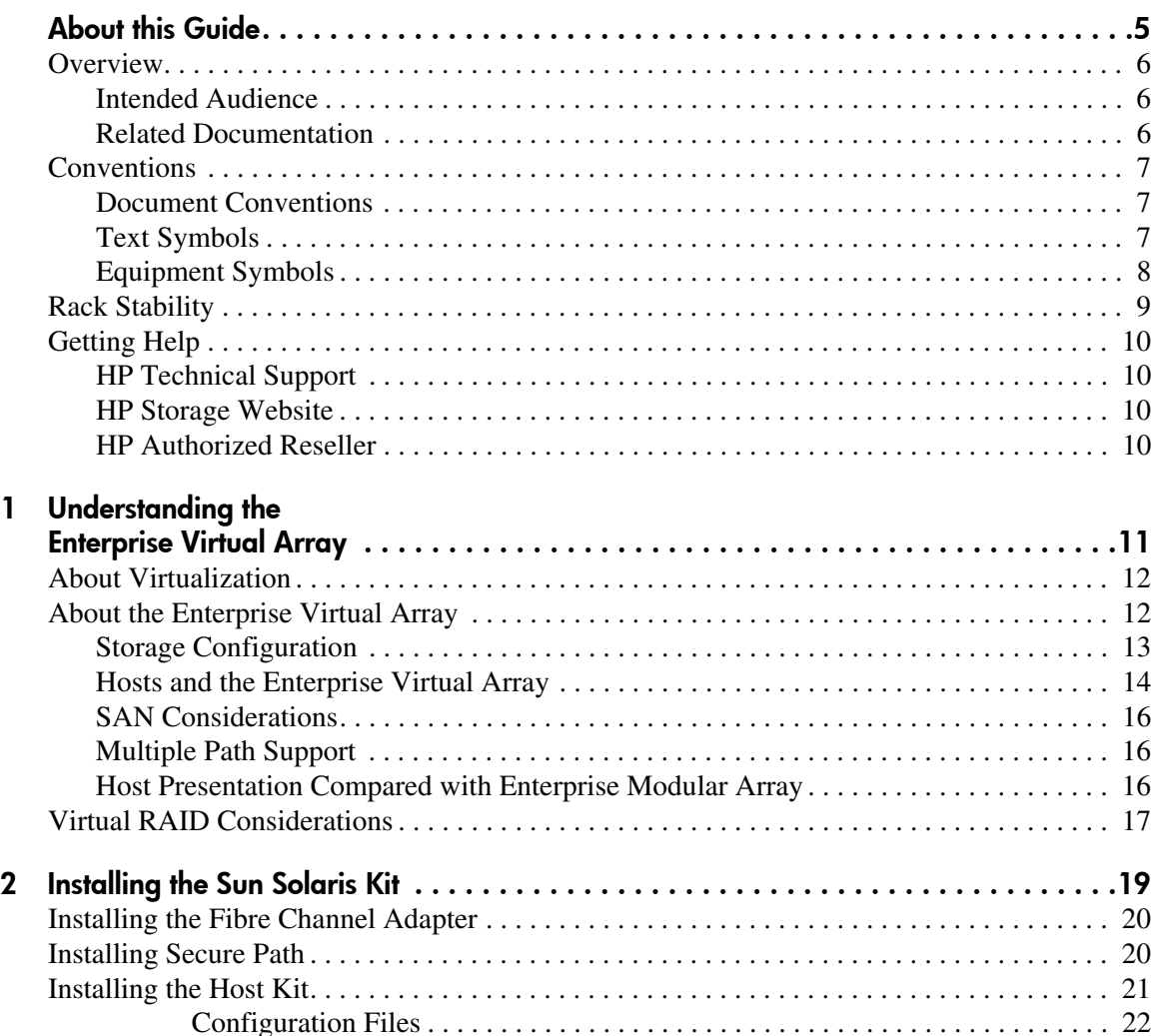

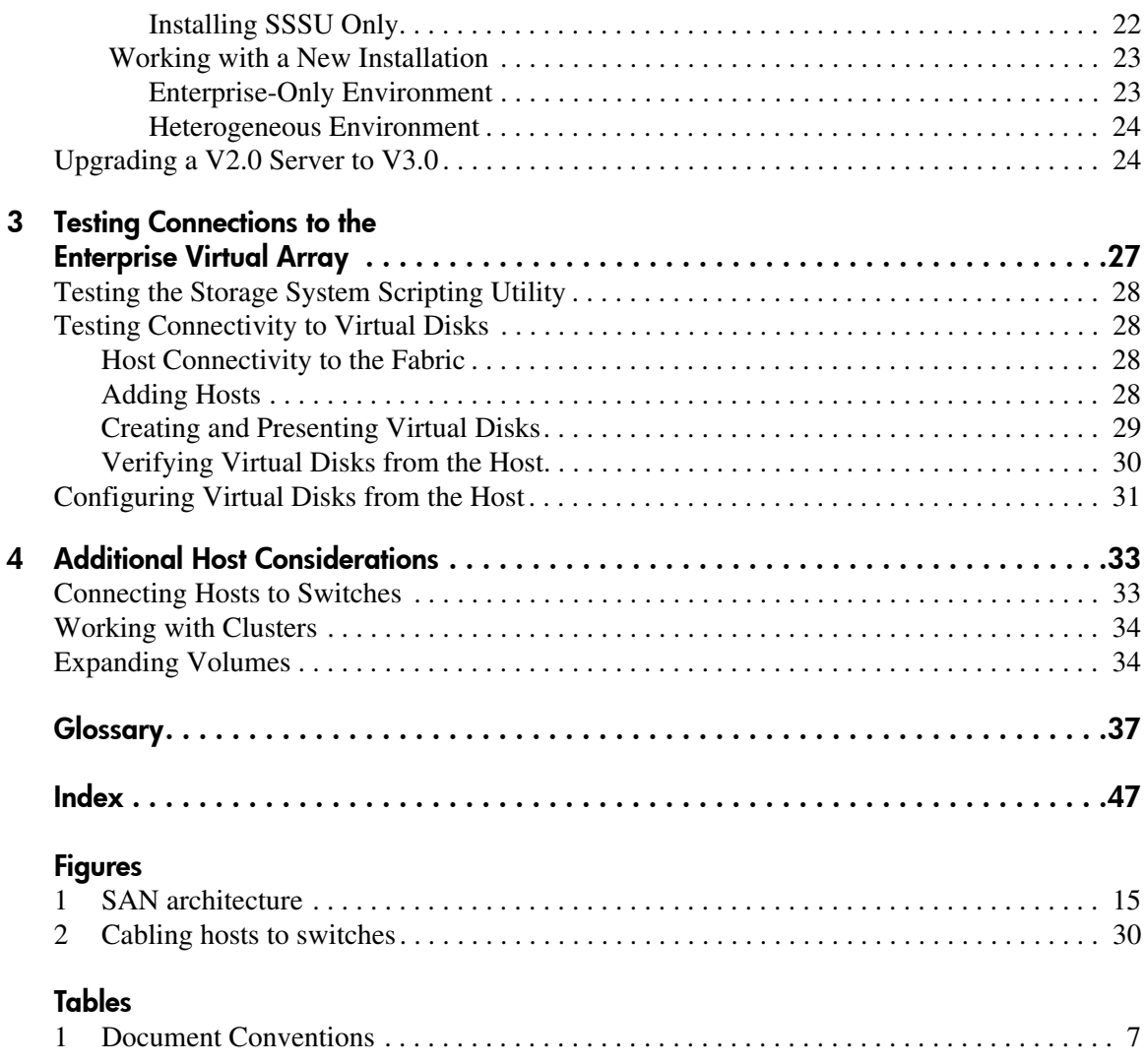

# about this guide

This installation and configuration guide provides information to help you:

- Become familiar with the Enterprise Virtual Array technology
- <span id="page-4-0"></span>■ Install the Sun Solaris Kit for Enterprise Virtual Array storage systems
- Test connections to the Enterprise Virtual Array storage systems "About this Guide" topics include:
- [Overview, page 6](#page-5-0)
- [Conventions, page 7](#page-6-0)
- [Rack Stability, page 9](#page-8-0)
- [Getting Help](#page-9-0), [page 10](#page-9-0)

## <span id="page-5-0"></span>**Overview**

This section covers the following topics:

- **[Intended Audience](#page-5-1)**
- **[Related Documentation](#page-5-2)**

#### <span id="page-5-3"></span><span id="page-5-1"></span>**Intended Audience**

This book is intended for use by storage administrators who are experienced with the following:

- Configuration of storage area networks (SANs).
- Host environments, such as Windows 2000, Windows NT, Windows Server 3000, Sun Solaris, OpenVMS, Tru64 UNIX, HP-UX, IBM AIX, Linux, and Novell NetWare.
- Enterprise Virtual Array (EVA5000) storage systems

#### <span id="page-5-4"></span><span id="page-5-2"></span>**Related Documentation**

In addition to this guide, HP provides corresponding information:

- *HP StorageWorks Sun Solaris Kit V3.0 for Enterprise Virtual Array Release Notes*
- *HP StorageWorks Enterprise Virtual Array User Guide*
- *HP StorageWorks Enterprise Virtual Array Release Notes*
- *HP StorageWorks Enterprise Virtual Array Read Me First*
- *HP StorageWorks Enterprise Virtual Array World Wide Name Label*
- *HP StorageWorks Command View EVA Interactive Help File*
- *HP StorageWorks Enterprise Virtual Array Hardware Configuration Guide*
- *HP StorageWorks Enterprise Virtual Array Upgrading to V3.0 Instructions*
- *HP StorageWorks Enterprise Virtual Array License Instructions*
- *HP StorageWorks System Software Enterprise Virtual Array Installation Instructions*
- *HP StorageWorks SAN Design Reference Guide*

# <span id="page-6-0"></span>**Conventions**

Conventions consist of the following:

- [Document Conventions](#page-6-1)
- [Text Symbols](#page-6-2)
- [Equipment Symbols](#page-7-0)

#### <span id="page-6-4"></span><span id="page-6-1"></span>**Document Conventions**

The document conventions included in [Table 1](#page-6-3) apply in most cases.

#### <span id="page-6-3"></span>**Table 1: Document Conventions**

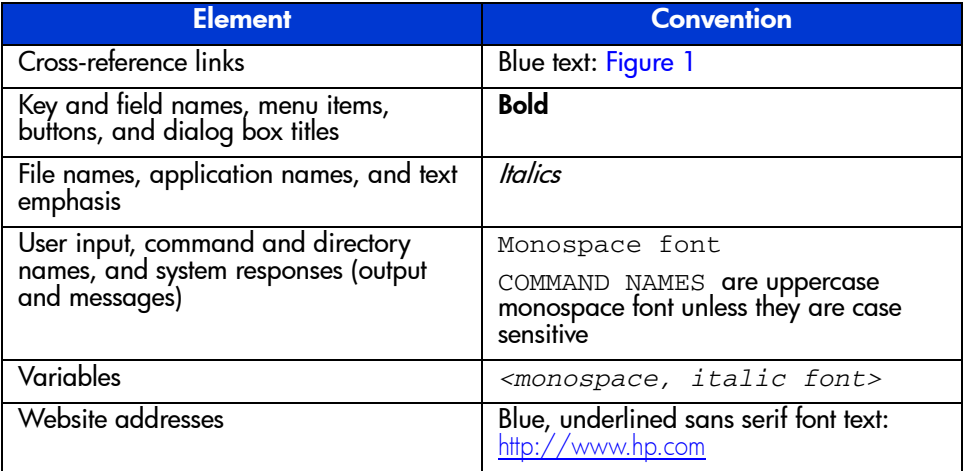

#### <span id="page-6-5"></span><span id="page-6-2"></span>**Text Symbols**

The following symbols may be found in the text of this guide. They have the following meanings.

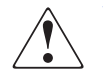

**WARNING:** Text set off in this manner indicates that failure to follow directions in the warning could result in bodily harm or death.

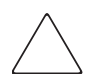

**Caution:** Text set off in this manner indicates that failure to follow directions could result in damage to equipment or data.

**Note:** Text set off in this manner presents commentary, sidelights, or interesting points of information.

## <span id="page-7-1"></span><span id="page-7-0"></span>**Equipment Symbols**

The following equipment symbols may be found on hardware for which this guide pertains. They have the following meanings.

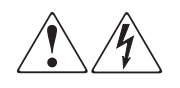

Any enclosed surface or area of the equipment marked with these symbols indicates the presence of electrical shock hazards. Enclosed area contains no operator serviceable parts.

**WARNING:** To reduce the risk of personal safety from electrical shock hazards, do not open this enclosure.

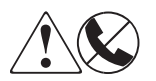

Any RJ-45 receptacle marked with these symbols indicates a network interface connection.

**WARNING:** To reduce the risk of electrical shock, fire, or damage to the equipment, do not plug telephone or telecommunications connectors into this receptacle.

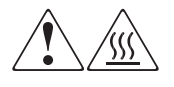

Any surface or area of the equipment marked with these symbols indicates the presence of a hot surface or hot component. Contact with this surface could result in injury.

**WARNING:** To reduce the risk of personal safety from a hot component, allow the surface to cool before touching.

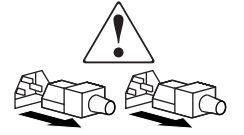

Power supplies or systems marked with these symbols indicate the presence of multiple sources of power.

**WARNING:** To reduce the risk of personal safety from electrical shock, remove all power cords to completely disconnect power from the power supplies and systems.

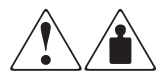

Any product or assembly marked with these symbols indicates that the component exceeds the recommended weight for one individual to handle safely.

**WARNING:** To reduce the risk of personal safety or damage to the equipment, observe local occupational health and safety requirements and guidelines for manually handling material.

# <span id="page-8-1"></span><span id="page-8-0"></span>**Rack Stability**

Rack stability protects personnel and equipment.

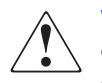

**WARNING:** To reduce the risk of personal safety or damage to the equipment, be sure that:

- The leveling jacks are extended to the floor.
- The full weight of the rack rests on the leveling jacks.
- In single rack installations, the stabilizing feet are attached to the rack.
- In multiple rack installations, the racks are coupled.
- Only one rack component is extended at any time. A rack may become unstable if more than one rack component is extended for any reason.

# <span id="page-9-6"></span><span id="page-9-0"></span>**Getting Help**

If you still have a question after reading this guide, contact an HP authorized service provider or access our website: <http://www.hp.com>.

### <span id="page-9-5"></span><span id="page-9-1"></span>**HP Technical Support**

Telephone numbers for worldwide technical support are listed on the following HP website: <http://www.hp.com/support/>. From this website, select the country of origin.

**Note:** For continuous quality improvement, calls may be recorded or monitored.

Be sure to have the following information available before calling:

- Technical support registration number (if applicable)
- Product serial numbers
- Product model names and numbers
- Applicable error messages
- Operating system type and revision level
- Detailed, specific questions

#### <span id="page-9-7"></span><span id="page-9-2"></span>**HP Storage Website**

The HP website has the latest information on this product, as well as the latest drivers. Access storage at: [http://www.hp.com/country/us/eng/prodserv/](http://www.hp.com/country/us/eng/prodserv/storage.html) [storage.html](http://www.hp.com/country/us/eng/prodserv/storage.html). From this website, select the appropriate product or solution.

#### <span id="page-9-4"></span><span id="page-9-3"></span>**HP Authorized Reseller**

For the name of your nearest HP authorized reseller:

- In the United States, call 1-800-345-1518
- In Canada, call 1-800-263-5868
- Elsewhere, see the HP website for locations and telephone numbers: <http://www.hp.com>.

# <span id="page-10-2"></span><span id="page-10-1"></span>**Understanding the Enterprise Virtual Array**

<span id="page-10-0"></span>This chapter introduces the Enterprise Virtual Array components and explains how the host servers are integrated. The following topics are covered:

- [About Virtualization, page 12](#page-11-0)
- [About the Enterprise Virtual Array](#page-11-1), [page 12](#page-11-1)
	- [Storage Configuration, page 13](#page-12-0)
	- [Hosts and the Enterprise Virtual Array](#page-13-0), [page 14](#page-13-0)
	- [SAN Considerations, page 16](#page-15-0)
	- [Multiple Path Support, page 16](#page-15-1)
	- [Host Presentation Compared with Enterprise Modular Array](#page-15-2), [page 16](#page-15-2)
- [Virtual RAID Considerations, page 17](#page-16-0)

# <span id="page-11-2"></span><span id="page-11-0"></span>**About Virtualization**

Virtualization is used to simplify the creation, presentation, and administration of storage to multivendor host servers in a Storage Area Network (SAN). Virtualization changes the way the storage administrator interacts with storage—streamlining the work required to manage and implement the storage environment. This section describes how virtualization affects storage configuration.

You do not need to make decisions about planning, creating, and configuring stripesets, mirrorsets, and RAIDsets. The software now automates these decisions. The decisions are simplified to basic choices on virtual disk capacity and redundancy levels. All of this work is done from a central location—the Command View EVA Element Manager. See the Command View EVA Element Manager online help for more information.

Three levels of virtualization are possible within a SAN—server, fabric, and storage system.

- **Server level—useful for small systems—StorageWorks Virtual Replicator** implements small scale virtualization of storage in a Windows NT, Windows 2000 and Windows Server 2003 environment
- **Fabric level—SAN-wide virtualization with increased efficiency**
- **Storage system level—**provides large volumes of pooled storage in virtual disks and simplifies management tasks

The Enterprise Virtual Array implements storage system level virtualization. Virtualization technology, at the storage system level, creates *virtual disks*. These virtual disks are created using all the available physical disk drives, not individual or grouped sets of disks. The host recognizes and uses these virtual disks like any other disk device.

# <span id="page-11-1"></span>**About the Enterprise Virtual Array**

<span id="page-11-3"></span>Storage system level virtualization is a concept in the storage industry that allows you to focus on higher-level concerns regarding your specific storage needs.

With the Enterprise Virtual Array, you no longer need to manually present storage pools to the host servers. That is, you do not choose specific disks and sets of disks to create levels of redundancy. No decisions need to be made as to which physical disks are involved in each storage unit. When you create virtual disks, the entire set of disks in the cabinet are used for load balancing and sparing, which

sets aside extra disk space for failure protection. The Enterprise Virtual Array improves performance as the data is written across many disks and not directed toward a single or specific set of disks.

Setup and management of virtualization is achieved with software and hardware resources. You have greater freedom and control with the following benefits:

- Faster performance with improved system response time
- All SAN and storage management done from a web browser
- Simplified load balanced storage
- Simplified decisions about physical disk setup and partitioning
- Increased bandwidth—use of striping algorithms across many disks accessed with multiple spindles
- Simplified high-availability storage techniques
- <span id="page-12-1"></span>■ Recovery from disk failures includes automatic load balancing

#### <span id="page-12-0"></span>**Storage Configuration**

All complex choices regarding physical disk usage, previously made manually, are now performed by the software. The end result is overall better performance and less intervention.

The Command View EVA Element Manager software automatically makes complex choices about physical disk usage. Virtual disks are created behind the scenes with this software. You make relatively simple choices regarding virtual disk capacity, which host to present to, and the level of redundancy.

The following list provides an overview of the storage configuration process for the Enterprise Virtual Array:

- 1. Initialize the storage system.
- 2. Create disk groups.
- 3. Add hosts to the storage system.
- 4. Create virtual disks.
- 5. Present virtual disks to hosts.

For more information on setting up the Enterprise Virtual Array, see the Enterprise Virtual Array User Guide and the Command View EVA Element Manager online help system.

## <span id="page-13-0"></span>**Hosts and the Enterprise Virtual Array**

<span id="page-13-1"></span>This section describes how the host servers fit in the overall Enterprise Virtual Array. Below is a list of the hosts that can attach and interact with the Enterprise Virtual Array:

- <span id="page-13-2"></span>Windows NT, Windows 2000, Windows Server 2003
- Tru64 UNIX
- OpenVMS
- Sun Solaris
- HP-UX
- IBM AIX
- Linux
- Novell NetWare

Be sure you are running a supported version of each operating system in your SAN (see the platform-specific release notes for details).

[Figure 1](#page-14-0) shows an overall SAN architecture for the Enterprise Virtual Array. The control center for the Enterprise Virtual Array is the Command View EVA Element Manager, which resides on a management appliance. The management appliance is accessed from a browser anywhere on the network.

The hosts are components of the Enterprise Virtual Array storage systems. These host servers attach to the storage pools of the Enterprise Virtual Array and use the virtual disks just like any other disk resource. To the host server, virtual disks appear the same as other storage system disk resources.

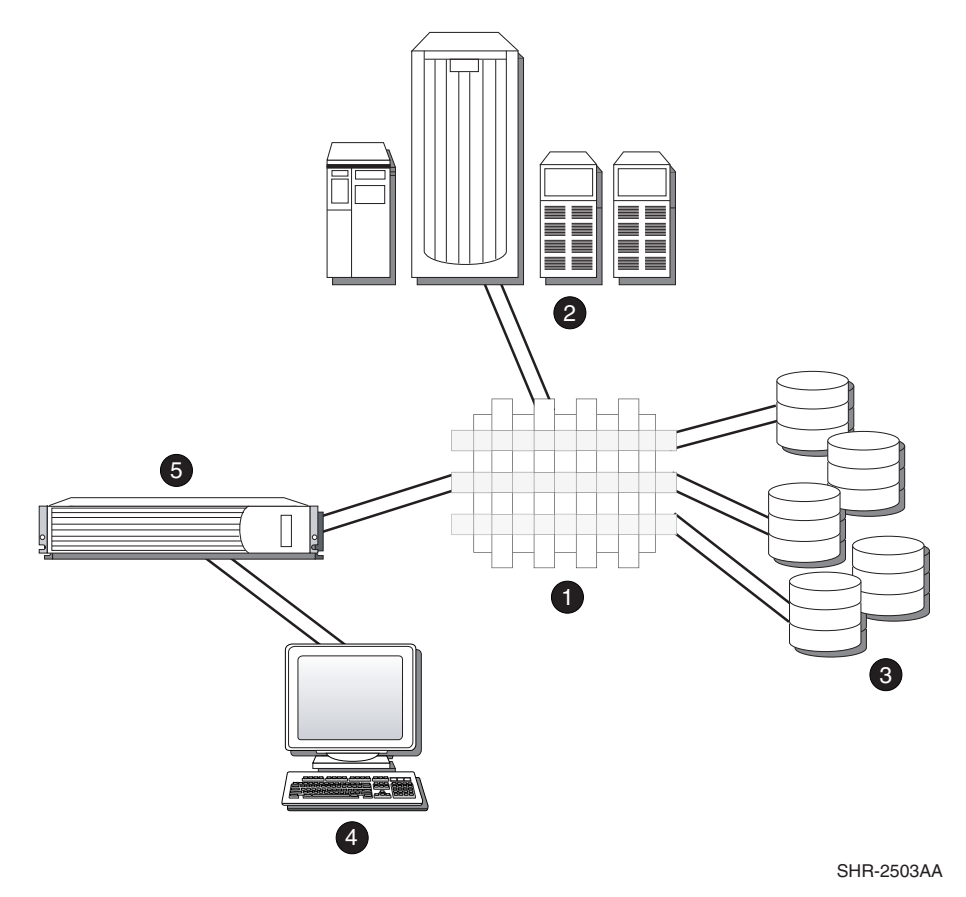

<span id="page-14-0"></span>**Figure 1: SAN architecture**

- **0** Fabric
- **2** Host servers
- <sup>3</sup> Enterprise Virtual Array storage systems
- **4** Browser for controlling the Command View EVA Element Manager
- **6** Management Appliance—where the Command View Element Manager resides

Become familiar with the configuration requirements and the physical layout of your Enterprise Virtual Array. Refer to the documentation that came with your hardware. Also, read the documentation and release notes for the additional hardware and software used throughout your SAN.

#### <span id="page-15-5"></span><span id="page-15-0"></span>**SAN Considerations**

Ensure that your SAN components are all supported for use with the Enterprise Virtual Array. Design your SAN with an HP standard topology or by following the HP SAN design rules for creating custom topologies. Refer to the H*P StorageWorks SAN Design Reference Guide* for help with topology rules. The most up-to-date version of this guide can be found on the HP website at http://h18004.www1.hp.com/products/storageworks/san/documentation.html

#### <span id="page-15-4"></span><span id="page-15-1"></span>**Multiple Path Support**

Enterprise Virtual Array requires a multiple path environment. Each host you attach must have supported multiple pathing software (see the platform-specific release notes for the supported versions).

#### <span id="page-15-3"></span><span id="page-15-2"></span>**Host Presentation Compared with Enterprise Modular Array**

In previous technology (Enterprise Modular Array family), the term *virtual disks* was used to describe what is presented to the host. Those virtual disks were derived from logical slices of storage, using specific sets of physical disks designed by the administrator.

With Enterprise Virtual Array, the disk pool used to derive virtual disks can be up to the entire set of physical disks available to the controllers. You do not need to be concerned with which physical disks are used to create the virtual disks. However, you do make decisions regarding disk groups, which are the number of physical disks used.

Virtual disks presented to the host servers with either technology appear like any other SAN disk resource. From the server side, there is no difference. Hosts access the virtual disks as a LUN with capacity knowledge.

# <span id="page-16-1"></span><span id="page-16-0"></span>**Virtual RAID Considerations**

Virtual RAID helps determine the level to which user data is protected—VraidX, where X can be 0, 1, or 5. Redundancy is directly proportional to cost in terms of storage usage—the greater the level of data protection, the more storage space is required. There are three types of redundancy available with the Enterprise Virtual Array:

- **Vraid0—No failure tolerance of data is provided.**
- **Vraid1—All** data is duplicated within the storage system. This is the highest level of storage use with the lowest amount of read/write overhead.
- **Vraid5**—All data is protected by parity. This is the lowest level of storage use while maintaining redundancy at a cost of a higher amount of read/write overhead.

# <span id="page-18-2"></span><span id="page-18-1"></span>**Installing the Sun Solaris Kit 2**

<span id="page-18-0"></span>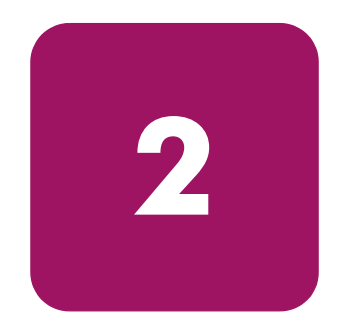

This chapter provides instructions for installing the Sun Solaris Kit for Enterprise Virtual Array. This kit lets you connect host servers to the virtual disks of the Enterprise Virtual Array The following topics are covered:

- [Installing the Fibre Channel Adapter](#page-19-0), [page 20](#page-19-0)
- [Installing Secure Path](#page-19-1), [page 20](#page-19-1)
- [Installing the Host Kit, page 21](#page-20-0)
- [Upgrading a V2.0 Server to V3.0,](#page-23-1) [page 24](#page-23-1)

# <span id="page-19-5"></span><span id="page-19-0"></span>**Installing the Fibre Channel Adapter**

<span id="page-19-4"></span>Supported Fibre Channel Adapters (FCAs) must be installed in the host server in order to communicate with the Enterprise Virtual Array. Refer to the platform-specific release notes for a list of supported FCAs. Since the Enterprise Virtual Array requires a multiple path environment, a minimum of two FCAs are required for each host.

<span id="page-19-3"></span>**Note:** Traditionally, the adapter used to connect the host server to the fabric is called a Host Bus Adapter (HBA). The HBA used in the Enterprise Virtual Array is called a Fibre Channel Adapter (FCA). You may also see the adapter referred to as a Fibre Channel Host Bus Adapter (FC HBA) in other related documents.

Follow the hardware installation rules and conventions for your server type. The Fibre Channel Adapter is shipped with its own documentation for installation. Refer to that documentation for complete instructions.

**Note:** "[Installing the Host Kit"](#page-20-0) on [page 21](#page-20-0) describes how to update the drivers to the Enterprise Virtual Array supported version

You need the following items to begin:

- FCA boards and the installation instructions included with the adapter kit
- CD-ROM to install the FCA drivers
- The computer's hardware manual for instructions on installing adapters
- <span id="page-19-2"></span>Appropriate tools to service your computer

<span id="page-19-6"></span>The FCA board plugs into a standard PCI, cPCI, or Sbus slot in the host computer. Refer to the system manual for instructions on plugging in boards.

# <span id="page-19-1"></span>**Installing Secure Path**

The Enterprise Virtual Array requires a multiple path-only environment. Secure Path for Sun Solaris provides this multiple path environment. You must have Secure Path installed on the host before any virtual disks can be recognized and configured.

# <span id="page-20-1"></span><span id="page-20-0"></span>**Installing the Host Kit**

The Sun Solaris Kit V3.0 for Enterprise Virtual Array installs the supported FCA driver and the Storage System Scripting Utility (SSSU).

The HSV controllers can be configured with SSSU as an alternate to the Command View EVA Element Manager. SSSU allows a command line interface for issuing commands directly to the controller. Complex configuration requests and operations can be handled by either the Command View EVA Element Manager or SSSU. Simple or initial configuration requests can be handled easily and expediently through the element manager, but repetitious and complex configuration steps can be scripted and executed through the command line interface.

<span id="page-20-2"></span>**Note:** The SSSU CAPTURE CONFIGURATION command (see the entry on the CAPTURE CONFIGURATION command in the Storage System Scripting Utility reference guide) is the only way to capture, save, and recreate a storage system's configuration.

<span id="page-20-3"></span>See the Storage System Scripting Utility V3.0 for Enterprise Virtual Array Reference Guide for more information on using SSSU (included on the CD-ROM that comes with this kit)

- 1. Insert the Sun Solaris Kit V3.0 for Enterprise Virtual Array CD-ROM into your CD-ROM drive.
- 2. Mount the CD-ROM.
- 3. Change to the CD-ROM directory.

cd /cdrom/hsv\_v3\_sun

- 4. Run the installation program: install\_stgwks.
	- # ./install\_stgwks

Choose the automatic or manual option.

- **Automatic**—The installation program detects the FCAs in your server and installs the appropriate drivers along with SSSU.
- **Manual**—You manually select the correct drivers for your FCAs and, if you want to install SSSU, you should also select the CPQhsv package.

**Note:** If a previous version of the CPQhsv package is on the server, you need to remove it before installing the newer version. With the automatic installation, you are asked if you want to remove it and in the manual installation, you need to remove it manually.

<span id="page-21-4"></span>5. Install SANworks Secure Path for Sun Solaris. Do not restart the server before installing the Secure Path software.

**Note:** Before you restart the server, install Secure Path for Sun Solaris, which is required for recognition and configuration of the virtual disks. Please check [http://www.hp.com/country/us/eng/support.html](http://www.compaq.com/products/sanworks/secure-path) for the latest instructions regarding Secure Path for Sun Solaris.

The procedures described in "Working with a New Installation" on page 23 assume that the server has not been restarted since the installation of the FCAs.

**Note:** If the server has been restarted since installation of the JNI FCAs, you will need to reset the def\_wwpn\_binding value in the appropriate configuration file (see ["Configuration Files"](#page-21-0) on [page 22](#page-21-0)) to "\$xxxxxxxxxxxxxxxxxx" and then reboot before installing Secure Path.

#### <span id="page-21-2"></span><span id="page-21-0"></span>**Configuration Files**

- For the 64 bit JNI SBus, the configuration file is: */kernel/drv/fcaw.conf*
- <span id="page-21-3"></span>■ For the 32 bit JNI PCI bus, the configuration file is: */kernel/drv/fca-pci.conf*

#### <span id="page-21-1"></span>**Installing SSSU Only**

If you have already installed the FCA drivers, you can choose to install just the SSSU.

- 1. Follow the steps in the normal installation (see "[Installing the Host Kit"](#page-20-0) on [page 21](#page-20-0)).
- 2. Choose the manual option.
- 3. Follow the instructions and select just the *CPQhsv* package.

The SSSU executable is installed in the following directory by default:

<span id="page-21-5"></span>/opt/CPQhsv/bin

**Note:** This is the default installation directory, which the user may alter during the installation process. If you have used a different installation directory, the path would be: /<*BASE\_DIR*>/CPQhsv/bin

#### <span id="page-22-3"></span><span id="page-22-0"></span>**Working with a New Installation**

Setting up a Sun Solaris server with a new installation of an Enterprise Virtual Array or EVA3000 may be in either an Enterprise-only or heterogeneous environment. The following two sections outline the procedures for recognizing virtual disks in each environment.

#### <span id="page-22-2"></span><span id="page-22-1"></span>**Enterprise-Only Environment**

This procedure assumes that the FCA drivers are not installed on the server. You must also verify SAN connectivity.

1. Install the software on the CD-ROM included with this kit (see "[Installing the](#page-20-0)  [Host Kit"](#page-20-0) on [page 21](#page-20-0)).

**Note:** Do not restart the server.

2. Install the Secure Path kit.

You should see the following message displayed on the console during the Secure Path installation:

found array controller device at tgt# lun#

This is the *cpqccl* driver binding to the Command Console LUNs (CCLs) of the Enterprise Virtual Array or EVA3000.

There should also be *rccl* devices in /dev.

3. Run the Secure Path configuration application *spconfig* to complete the Secure Path installation. See your Secure Path documentation for specific instructions.

#### <span id="page-23-2"></span><span id="page-23-0"></span>**Heterogeneous Environment**

This procedure assumes you are installing the server into a mixed environment where HSV and HSG storage co-exist and that JNI driver is not installed on the server.

- 1. Run install stgwks from the CD-ROM that came with the HSG80 Solution Software Kit for Sun Solaris. See the installation guide that came with the HSG80 kit for specific instructions.
- 2. Configure all World Wide Port Names of available storage controllers for the server.
- 3. Restart the server.
- 4. Install the software on the CD-ROM included with this (HSV) kit (see "[Installing the Host Kit"](#page-20-0) on [page 21\)](#page-20-0).

**Note:** Do not restart the server at this point.

5. Install the Secure Path kit.

You should see the following message displayed on the console during the Secure Path installation:

found array controller device at tgt# lun#

This is the *cpqccl* driver binding to the Command Console LUNs (CCLs) of the Enterprise Virtual Array or EVA3000.

There should also be *rccl* devices in /dev.

6. Run the Secure Path configuration application *spconfig* to complete the Secure Path installation. See your Secure Path documentation for specific instructions.

<span id="page-23-3"></span>Removing HSV110 devices...OK?

# <span id="page-23-1"></span>**Upgrading a V2.0 Server to V3.0**

Follow this procedure to upgrade an existing V2.0 host server to V3.0.

1. Upgrade the Virtual Controller Software (VCS) and the Command View EVA Element Manager software from V2.0 to V3.0 (see the upgrade instructions that come with the VCS kit).

- 2. Uninstall the V2.0 kit (drivers, Secure Path, and SSSU). If you choose the automatic option for installing the kit in [step 3,](#page-24-0) it will remove the previous installation for you.
- <span id="page-24-0"></span>3. Install the V3.0 kit (see ["Installing the Host Kit](#page-20-0)" on [page 21](#page-20-0)).
- 4. Install the supported version of Secure Path.

You may also need to upgrade the FCA firmware. Check the platform-specific release notes for supported FCA versions.

- 5. Run spconfig.
- 6. Restart the server.

# <span id="page-26-1"></span>**Testing Connections to the**<br> **Enterprise Virtual Array**

<span id="page-26-2"></span><span id="page-26-0"></span>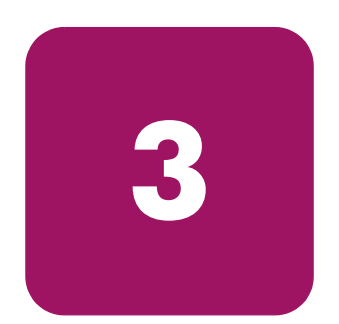

This chapter describes how to test that the Sun Solaris host servers can connect to the Enterprise Virtual Array. This chapter also describes how to test that the Storage System Scripting Utility (SSSU) can connect to the Enterprise Virtual Array. The following topics are covered:

- [Testing the Storage System Scripting Utility](#page-27-0), [page 28](#page-27-0)
- [Testing Connectivity to Virtual Disks, page 28](#page-27-1)
	- [Host Connectivity to the Fabric](#page-27-2), [page 28](#page-27-2)
	- [Adding Hosts, page 28](#page-27-3)
	- [Creating and Presenting Virtual Disks, page 29](#page-28-0)
	- [Verifying Virtual Disks from the Host](#page-29-0), [page 30](#page-29-0)
- [Configuring Virtual Disks from the Host](#page-30-0), [page 31](#page-30-0)

# <span id="page-27-0"></span>**Testing the Storage System Scripting Utility**

<span id="page-27-8"></span>The Storage System Scripting Utility (SSSU) is installed from the Sun Solaris Kit V3.0 for Enterprise Virtual Array (see["Installing the Host Kit](#page-20-1)" on [page 21\)](#page-20-1). You should verify that SSSU runs from your host server.

The SSSU executable is installed in the following directory by default:

```
/opt/CPQhsv/bin
```
**Note:** This is the default installation directory, which the user may alter during the installation process. If you have used a different installation directory, the path would be: /<BASE\_DIR>/CPQhsv/bin

To start SSSU, enter the following at the command prompt:

```
# cd /opt/CPQhsv/bin
```
<span id="page-27-7"></span># ./sssu

# <span id="page-27-1"></span>**Testing Connectivity to Virtual Disks**

Virtual disks need to be set up and presented to your host server in order to test the connectivity and to begin using them. This section briefly describes how to create, present, and access virtual disks.

#### <span id="page-27-2"></span>**Host Connectivity to the Fabric**

<span id="page-27-4"></span>Once you have installed the FCA, you need to connect the host to the switches. Refer to ["Connecting Hosts to Switches](#page-32-3)" on [page 33](#page-32-3) for the specific cabling instructions.

#### <span id="page-27-3"></span>**Adding Hosts**

<span id="page-27-6"></span><span id="page-27-5"></span>You add a host using the Command View EVA Element Manager. You need to add each FCA installed in the host system in order for the host to work with the Enterprise Virtual Array.

1. Collect information on the WWN for each FCA on your server. You need this information when choosing the host FCAs in the Command View EVA Element Manager.

Adding hosts through the Command View EVA Element Manager software consists of adding each FCA adapter installed in the host. The first step uses the **Add Host** function and each subsequent adapter uses the **Add Port** function. Ensure that you add a port for each active FCA.

- 2. Add the host from the Command View EVA Element Manager.
- <span id="page-28-1"></span>3. Ensure that the host FCAs have been added by inspecting the **Host** folder in the **Navigation** tree of the Command View EVA Element Manager.

## <span id="page-28-0"></span>**Creating and Presenting Virtual Disks**

This section describes how to create and present additional virtual disks to host servers and verify that the hosts can access them.

- 1. Create a virtual disk family on the Enterprise Virtual Array using the Command View EVA Element Manager.
- 2. Set values for the following:
	- Virtual Disk Name
	- Vraid level
	- Size
	- Present to Host (preferably to the host you just created)
- <span id="page-28-3"></span>3. If you chose a specific LUN on the **Virtual Disk Properties** page, you are prompted to select a LUN number.
- <span id="page-28-2"></span>4. Run Secure Path Manager (spmgr).

Please check [http://www.hp.com/country/us/eng/support.html](http://www.compaq.com/products/sanworks/secure-path) for the latest instructions regarding Secure Path for Sun Solaris and using *spmgr.*

## <span id="page-29-0"></span>**Verifying Virtual Disks from the Host**

You can verify that the Sun Solaris host can access virtual disks with the format command. Below is a sample output based on the HSV110 controller:

```
# format
Searching for disks...done
AVAILABLE DISK SELECTIONS:
        0. c0t0d0 <SUN18G cyl 7506 alt 2 hd 19 sec 248>
           /ssm@0,0/pci@1c,700000/pci@1/SUNW,isptwo@4/sd@0,0
        1. c3t0d0 <COMPAQ-HSV110(C)COMPAQ-3000 cyl 2558 alt 2 hd 
128 sec 128>
           /swsp@0,1/sd@0,0
        2. c3t0d1 <COMPAQ-HSV110(C)COMPAQ-3000 cyl 2558 alt 2 hd 
128 sec 128>
           /swsp@0,1/sd@0,1
        3. c3t0d2 <COMPAQ-HSV110(C)COMPAQ-3000 cyl 2558 alt 2 hd 
128 sec 128>
           /swsp@0,1/sd@0,2
Specify disk (enter its number):
```
<span id="page-29-2"></span>When you add new virtual disks to a running Solaris host, you need to use the Secure Path Management Tool (spmgr add command) for the Solaris host to recognize the virtual disks. Secure Path lets you map new LUNs (virtual disks) to mount points. See the Secure Path for Sun Solaris documentation for specific instructions.

<span id="page-29-3"></span>If you are unable to access the virtual disk, check the following:

- Verify all cabling to the switch, Enterprise Virtual Array, and host.
- Verify all firmware levels (check the Enterprise Virtual Array QuickSpecs and associated release notes for details).
- Ensure you are running a supported version of the host operating system (see the release notes included with this kit).
- Ensure that the correct host is selected for this virtual disk in the Command View EVA Element Manager.
- Ensure Sun Solaris is selected as the operating system for the virtual disk in the Command View EVA Element Manager.

# <span id="page-30-2"></span><span id="page-30-0"></span>**Configuring Virtual Disks from the Host**

Once you have set up the virtual disks on the Enterprise Virtual Array and have rescanned or restarted the host, you need to follow the host-specific conventions for configuring these new disk resources. These disk resources then become usable just like any other disk resource to the host system. Refer to the documentation that came with your server for specific instructions on setting up disk resources.

<span id="page-30-1"></span>Disk configuration on Sun Solaris is done through the Solaris *format* utility.

# <span id="page-32-4"></span><span id="page-32-1"></span>**Additional Host Considerations 4**

<span id="page-32-0"></span>This chapter includes additional considerations for the host operating systems in an Enterprise Virtual Array. The following topics are covered:

- [Connecting Hosts to Switches](#page-32-2), [page 33](#page-32-2)
- [Working with Clusters](#page-33-1), [page 34](#page-33-1)
- <span id="page-32-5"></span>■ [Expanding Volumes, page 34](#page-33-2)

# <span id="page-32-3"></span><span id="page-32-2"></span>**Connecting Hosts to Switches**

This section describes how to connect your host servers to the SAN switches in order to access the virtual disks. The documentation that came with the Enterprise Virtual Array hardware describes how to cable the controllers to the SAN switches.

Each host must attach totwo redundant switches (fabrics) using standard fiber channel cables These two switches in turn attach to the two HSV110 controllers on the Enterprise Virtual Array.

**Note:** This is the most basic configuration. More than two SAN switches can be used.

For multiple path, use the following procedure for cabling:

- 1. Plug one end of the fiber channel cables into the FCAs on the servers.There must be at least two FCAs.
- 2. Plug the other ends of the cables into the two switches.You must plug each cable from the host's FCAs into different switches.

[Figure 2](#page-33-0) displays the connections between a single server with two FCAs and two switches.

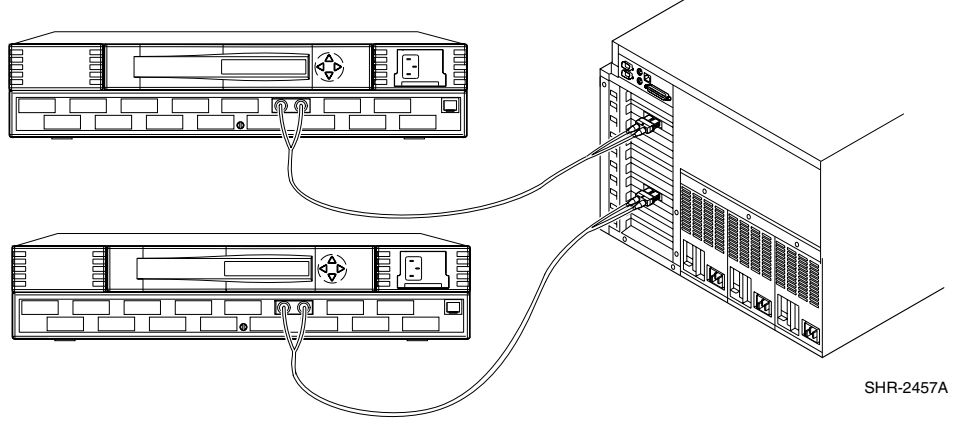

<span id="page-33-0"></span>**Figure 2: Cabling hosts to switches**

<span id="page-33-3"></span>For more information about connecting storage system components, refer to the *HP StorageWorks SAN Design Reference Guide.* 

# <span id="page-33-1"></span>**Working with Clusters**

Clustering is the connecting of two or more computers together in such a way that they behave like a single computer. Clustering is used for parallel processing, load balancing, and fault tolerance.

The supported clustering software for Sun Solaris is Sun Cluster and Veritas Cluster Server. See the platform-specific release notes for the specific version of the supported clustering software.

Be sure to install the Sun Solaris Kit on each server in the cluster. Refer to the documentation that came with the clustering software for more specific information.

# <span id="page-33-2"></span>**Expanding Volumes**

<span id="page-33-4"></span>You can increase the volume size of the virtual disk with the Command View EVA Element Manager. You simply change the size parameter in the particular virtual disk's property page.

<span id="page-33-5"></span>Sun Solaris can increase the virtual disk volume size with the growfs command.

**Note:** As with any large-scale operation, it is always best to first create a backup of your data.

- 1. Stop all applications using the virtual disk and unmount the filesystem.
- 2. Increase the virtual disk size using the HSV Element Manager.
- 3. Run the growfs command (refer to the Sun documentation).
- 4. Mount the filesystem.

The expanded virtual disk is available for use.

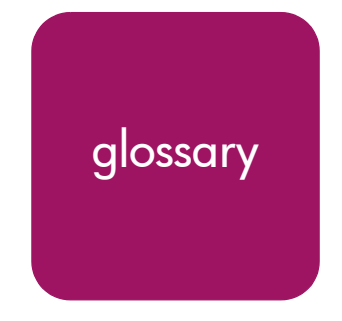

This glossary defines Enterprise Virtual Array terms used in this publication or related to this product and is not a comprehensive glossory of computer terms. related to this product and is not a comprehensive glossary of computer terms.

#### <span id="page-36-0"></span>**active virtual disk**

A virtual disk (VD) is a simulated disk drive created by the controllers as storage for one or more hosts. An active virtual disk is accessible by one or more hosts for normal storage. An active virtual disk and its snapshot, if one exists, constitute a virtual disk family. An active virtual disk is the only necessary member of a virtual disk family.

#### *See also* **virtual disk, virtual disk copy, virtual disk family,** *and* **snapshot.**

#### **adapter**

*See* **controller.**

#### **array**

All the physical disk drives in a storage system that are known to and under the control of a controller pair.

#### **array controller**

*See* **controller.**

#### **cable assembly**

A fiber optic cable that has connectors installed on one or both ends. General use of these cable assemblies includes the interconnection of multimode fiber optic cable assemblies with either LC or SC type connectors.

- When there is a connector on only one end of the cable, the cable assembly is referred to as a pigtail.
- When there is a connector on both ends of the cable, the cable assembly is referred to as a jumper.

#### **cache**

High-speed memory that sets aside data as an intermediate data buffer between a host and the storage media. The purpose of cache is to improve performance.

*See also* **read cache, write cache,** *and* **mirrored cache.**

#### **communication logical unit number (LUN)**

*See* **console LUN.**

#### **console LUN**

A SCSI-3 virtual object that makes a controller pair accessible by the host before any virtual disks are created. *Also* called a communication LUN.

#### **console LUN ID**

The ID that can be assigned when a host operating system requires a unique ID. The console LUN ID is assigned by the user, usually when the storage system is initialized.

#### *See also* **console LUN.**

#### **controller**

A hardware/firmware device that manages communications between host systems and other devices. Controllers typically differ by the type of interface to the host and provide functions beyond those the devices support.

#### **controller pair**

Two interconnected controller modules which together control a physical disk array. A controller pair and the disk array together constitute a storage system.

#### **Element Manager**

The graphical user interface through which a user controls and monitors a storage system. The Command View EVA Element Manager software can be installed on more than one management appliance in a fabric. Each installation of the Command View EVA Element Manager software is a management agent.

#### **Enterprise Virtual Array**

The HP name used to describe the storage system that includes HSV controllers, storage devices, enclosures, cables, and power supplies. *Also* called the Enterprise Storage System.

#### **fabric**

A Fibre Channel fabric switch or two or more interconnected Fibre Channel switches allowing data transmission.

#### **fabric port**

A port which is capable of supporting an attached arbitrated loop. This port on a loop will have the AL PA hexadecimal address 00 (loop ID 7E), giving the fabric the highest priority access to the loop. A loop port is the gateway to the fabric for the node ports on a loop.

#### **failover**

The process that takes place when one controller assumes the workload of a failed companion controller. Failover continues until the failed controller is operational.

#### **FC HBA**

Fibre Channel Host Bus Adapter. An interchangeable term for Fibre Channel adapter.

<span id="page-38-0"></span>*See also* **FCA.**

#### **FCA**

Fiber Channel Adapter. An adapter used to connect the host server to the fabric. *Also* called a Host Bus Adapter (HBA) or a Fibre Channel Host Bus Adapter (FC HBA).

#### *See also* **FC HBA**

#### **fiber**

The optical media used to implement Fibre Channel.

#### **fibre**

The international spelling that refers to the Fibre Channel standards for optical media.

#### **Fibre Channel**

A data transfer architecture designed for mass storage devices and other peripheral devices that require very high bandwidth.

#### **Fibre Channel adapter**

*See* **FCA.**

#### **GB**

Gigabyte. A unit of measurement defining either:

- A data transfer rate.
- A storage or memory capacity of 1,073,741,824 ( $2^{30}$ ) bytes.

#### *See also* **GBps**

#### **GBps**

Gigabytes per second. A measurement of the rate at which the transfer of bytes of data occurs. A GBps is a transfer rate of  $1,000,000,000$   $(10^9)$  bits per second.

#### *See also* **GB.**

#### **Giga (G)**

The notation to represent  $10^9$  or 1 billion (1,000,000,000).

#### **HBA**

Host Bus Adapter.

#### *See* **FCA.**

#### **host**

A computer that runs user applications and uses (or can potentially use) one or more virtual disks created and presented by the controller pair.

#### **Host Bus Adapter**

*See* **FCA.**

#### **host computer**

*See* **host.**

#### **host ports**

A connection point to one or more hosts through a Fibre Channel fabric. A host is a computer that runs user applications and that uses (or can potentially use) one or more of the virtual disks that are created and presented by the controller pair.

#### **host-side ports**

*See* **host ports.**

#### **Command View EVA Element Manager** *See* **Element Manager.**

#### **initialization**

A process that prepares a storage system for use. Specifically, the system binds controllers together as an operational pair and establishes preliminary data structures on the disk array. Initialization also sets up the first disk group, called the default disk group.

#### **K**

Kilo. A scientific notation denoting a multiplier of one thousand (1,000).

#### **KB**

Kilobyte. A unit of measurement defining either storage or memory capacity.

- 1. For storage, a KB is a capacity of  $1,000$   $(10^3)$  bytes of data.
- 2. For memory, a KB is a capacity of  $1,024$  ( $2^{10}$ ) bytes of data.

#### **LUN**

Logical Unit Number. A unique identifier used on a SCSI bus to distinguish between devices that share the same bus. SCSI is a parallel interface that allows up to eight devices to be connected along a single cable.

#### **management agent**

The Command View EVA Element Manager software that controls and monitors the Enterprise Storage System. The software can exist on more than one management appliance in a fabric. Each installation of the Command View EVA Element Manager software is a management agent.

#### **MB**

Megabtye. A term defining either:

- A data transfer rate.
- A measure of either storage or memory capacity of 1,048,576 ( $2^{20}$ ) bytes.

#### *See also* **MBps.**

#### **MBps**

Megabytes per second. A measure of bandwidth or data transfers occurring at a rate of  $1,000,000$   $(10<sup>6</sup>)$  bytes per second.

#### **Mega**

A notation denoting a multiplier of 1 million (1,000,000).

#### **metadata**

Information that a controller pair writes on the disk array. This information is used to control and monitor the array and is not readable by the host.

#### **mini-port driver**

The Windows driver type used for connecting to the Enterprise Virtual Array through the SAN fabric.

#### **mirrored caching**

A process in which half of each controller's write cache mirrors the companion controller's write cache. The total memory available for cached write data is reduced by half, but the level of protection is greater.

#### **mirroring**

The act of creating an exact copy or image of data.

#### **node port**

A device port that can operate on the arbitrated loop topology.

#### **NSC**

Network Storage Controller. The HSV Controllers used by the Enterprise Storage System.

#### **OSM**

Open SAN Manager. A centralized, appliance-based monitoring and management interface that supports multiple applications, operating systems, hardware platforms, storage systems, tape libraries and SAN-related interconnect devices. It is included and resides on the management appliance, a single aggregation point for data management.

#### **password**

A security interlock whose purpose is to allow:

- a management agent control of only certain storage systems
- only certain management agents control of a storage system

#### **physical disk**

A disk drive mounted in a disk drive enclosure that communicates with a controller pair through the device-side Fibre Channel loops. A physical disk is hardware with embedded software, as opposed to a virtual disk, which is constructed by the controllers. Only the controllers can communicate directly with the physical disks.

The physical disks, in aggregate, are called the array and constitute the storage pool from which the controllers create virtual disks.

#### **physical disk array**

*See* **array**.

#### **port**

A Fibre Channel connector on a Fibre Channel device.

#### **port\_name**

A 64-bit unique identifier assigned to each Fibre Channel port. The port\_name is communicated during the login and port discovery processes.

#### **preferred path**

A preference for which controller of the controller pair manages the virtual disk. This preference is set by the user through the Command View EVA Element Manager when creating the virtual disk. A host can change the preferred path of a virtual disk at any time. The primary purpose of preferring a path is load balancing.

#### **read caching**

A cache method used to decrease subsystem response times to a read request by allowing the controller to satisfy the request from the cache memory rather than from the disk drives. Reading data from cache memory is faster than reading data from a disk. The read cache is specified as either on or off for each virtual disk. The default state is on.

#### **read ahead caching**

A cache management method used to decrease the subsystem response time to a read request by allowing the controller to satisfy the request from the cache memory rather than from the disk drives.

#### **redundancy**

- 1. Element Redundancy—The degree to which logical or physical elements are protected by having another element that can take over in case of failure. For example, each loop of a device-side loop pair normally work independently but can take over for the other in case of failure.
- 2. Data Redundancy—The level to which user data is protected. Redundancy is directly proportional to cost in terms of storage usage; the greater the level of data protection, the more storage space is required.

#### **SCSI**

- 1. Small Computer System Interface. An American National Standards Institute (ANSI) interface which defines the physical and electrical parameters of a parallel I/O bus used to connect computers and a maximum of 16 bus elements.
- 2. The communication protocol used between a controller pair and the hosts. Specifically, the protocol is FC-AL or SCSI on a Fibre Channel. SCSI is the higher command-level protocol and Fibre Channel is the low-level transmission protocol. The controllers have full support for SCSI-2; additionally, they support some elements of SCSI-3.

#### **SCSI-3**

The ANSI standard that defines the operation and function of Fibre Channel systems.

#### **small computer system interface**

*See* **SCSI.**

#### **SMART**

Self-Monitoring, Analysis, and Reporting Technology. An industry standard for running internal diagnostics on disk drives and making predictive failure analysis. If a physical disk drive reports an imminent failure, the controllers redistribute data to other drives. The SMART message is reported and should trigger the immediate corrective action to replace the drive.

#### **snapshot**

A temporary virtual disk (VD) that reflects the contents of another virtual disk at a particular point in time. A snapshot operation is only done on an active virtual disk. Only one snapshot of an active virtual disk can exist at any point. The active disk and its snapshot constitute a virtual family.

#### *See also* **active virtual disk, virtual disk copy,** *and* **virtual disk family.**

#### **SSN**

Storage System Name. An Command View EVA Element Manager-assigned, unique 20-character name that identifies a specific storage system.

#### **storage pool**

The aggregated blocks of available storage in the total physical disk array.

#### **storage system**

The controllers, storage devices, enclosures, cables, and power supplies and their software.

#### **Storage System Scripting Utility (SSSU)**

A command-line application supplied in the host operating system kits that allows for control of the Enterprise Virtual Array.

#### **Storage System Name**

*See* **SSN.**

#### **StorageWorks**

The HP name used to describe the set of rack-mounted enclosures containing controllers, transceivers, I/O modules, EMUs, disk drives, cables, blowers, and power supplies used to design and configure a solution-specific storage system.

#### **switch**

An electro-mechanical device that initiates an action or completes a circuit.

#### **TB**

Terabyte. A term defining either:

- A data transfer rate.
- A measure of either storage or memory capacity of  $1,099,5111,627,776$  ( $2^{40}$ ) bytes. *See also* **TBps.**

#### **TBps**

Terabytes per second. A data transfer rate of  $1,000,000,000,000$  ( $10^{12}$ ) bytes per second.

#### **uninitialized system**

A state in which the storage system is not ready for use.

#### *See also* **initialization.**

#### **Virtual Disk**

A simulated disk drive created by the controllers as storage for one or more hosts. The virtual disk characteristics, chosen by the storage administrator, provide a specific combination of capacity, availability, performance, and accessibility. A controller pair simulates the characteristics of the virtual disk by deploying the disk group from which the virtual disk was created.

The host computer sees the virtual disk as "real," with the characteristics of an identical physical disk.

#### *See also* **active virtual disk, virtual disk copy, virtual disk family,** *and* **virtual disk snapshot**

#### **virtual disk copy**

A clone or exact replica of another virtual disk at a particular point in time. Only an active virtual disk can be copied. A copy immediately becomes the active disk of its own virtual disk family.

*See also* **active virtual disk, virtual disk family,** *and* **virtual disk snapshot**

#### **virtual disk family**

A virtual disk and its snapshot, if a snapshot exists, constitute a family. The original virtual disk is called the active disk. When you first create a virtual disk family, the only member is the active disk.

*See also* **active virtual disk, virtual disk copy,** *and* **virtual disk snapshot.**

#### **virtual disk snapshot**  *See* **snapshot.**

#### **Vraid0**

A virtualization technique that provides no data protection. Data from the host is broken down into chunks and distributed on the disks comprising the disk group from which the virtual disk was created. Reading and writing to a Vraid0 virtual disk is very fast and makes the fullest use of the available storage, but there is no data protection (redundancy) unless there is parity.

#### **Vraid1**

A virtualization technique that provides the highest level of data protection. All data blocks are mirrored or written twice on separate physical disks. For read requests, the block can be read from either disk, which can increase performance. Mirroring takes the most storage space because twice the storage capacity must be allocated for a given amount of data.

#### **Vraid5**

A virtualization technique that uses parity striping to provide moderate data protection. Parity is a data protection mechanism for a striped virtual disk. A striped virtual disk is one whose data to and from the host is broken down into chunks and distributed on the physical disks comprising the disk group in which the virtual disk was created. If the striped virtual disk has parity, another chunk (a parity chunk) is calculated from the set of data chunks and written to the physical disks. If one of the data chunks becomes corrupted, the data can be reconstructed from the parity chunk and the remaining data chunks.

#### **World Wide Name**

*See* **WWN.**

#### **write back caching**

A controller process that notifies the host that the write operation is complete when the data is written to the cache. This occurs before transferring the data to the disk. Write back caching improves response time since the write operation completes as soon as the data reaches the cache. As soon as possible after caching the data, the controller then writes the data to the disk drives.

#### **write caching**

A process when the host sends a write request to the controller, and the controller places the data in the controller cache module. As soon as possible, the controller transfers the data to the physical disk drives.

#### **WWN**

World Wide Name. A unique Fibre Channel identifier consisting of a 16-character hexadecimal number. A WWN is required for each Fibre Channel communication port.

# index

#### **A**

audience [6](#page-5-3) authorized reseller, HP [10](#page-9-4)

#### **C**

CAPTURE CONFIGURATION [21](#page-20-2) clusters, and Enterprise Virtual Array [34](#page-33-3) command view EVA element manager virtualization [12](#page-11-2) volume expansion [34](#page-33-4) configuration files for JNI [22](#page-21-2) configuration, of storage [13](#page-12-1) configuring virtual disks on Sun Solaris [31](#page-30-1) connectivity, testing [27](#page-26-2) conventions document [7](#page-6-4) equipment symbols [8](#page-7-1) text symbols [7](#page-6-5) cPCI slot [20](#page-19-2) creating storage configuration with SSSU [21](#page-20-3) virtual disks [29](#page-28-1)

#### **D**

document conventions [7](#page-6-4) prerequisites [6](#page-5-4) related documentation [6](#page-5-4)

#### **E**

Enterprise Modular Array, compared with Enterprise Virtual Array [16](#page-15-3) Enterprise Virtual Array about [12](#page-11-3) and hosts [14](#page-13-1) benefits [12](#page-11-3) host kit installation [19](#page-18-2) host operating systems [14](#page-13-2) testing host connectivity [27](#page-26-2) understanding [11](#page-10-2) working with clusters [34](#page-33-3) [Enterprise-only environment, new installation](#page-22-2)  23 equipment symbols [8](#page-7-1) expanding volumes [34](#page-33-4)

#### **F**

fabric connecting host to [28](#page-27-4) fibre channel adapter adding hosts [28](#page-27-5) definition [20](#page-19-3), [39](#page-38-0) installing [20](#page-19-4) format utility [31](#page-30-1)

#### **G**

getting help [10](#page-9-5) growfs [34](#page-33-5)

#### **H**

<span id="page-46-0"></span>**HBA [20](#page-19-5)** 

help, obtaining [10](#page-9-6) heterogeneous environment, installing in [24](#page-23-2) host adding [28](#page-27-6) additional considerations [33](#page-32-4) and the Enterprise Virtual Array [14](#page-13-1) configuring virtual disks [31](#page-30-2) connecting to switches [33](#page-32-5) connecting to virtual disks [28](#page-27-7) connectivity to fabric [28](#page-27-4) cPCI slot [20](#page-19-2) FCA installation [20](#page-19-5) kit installation [19,](#page-18-2) [23](#page-22-2), [24](#page-23-2) PCI slot [20](#page-19-5) preparation of [19](#page-18-2) presentation compared with previous technology [16](#page-15-3) Sbus slot [20](#page-19-2) testing connectivity to the Enterprise Virtual Array [27](#page-26-2) testing connectivity to virtual disks [28](#page-27-7) upgrading from V2.0 [24](#page-23-3) verifying virtual disks [30](#page-29-1) host kit, installing [21](#page-20-1) HP authorized reseller [10](#page-9-4) storage website [10](#page-9-7) technical support [10](#page-9-5) HP-UX [14](#page-13-2)

#### **I**

IBM AIX [14](#page-13-2) installing Fibre Channel Adapter [20](#page-19-5) host kit [21](#page-20-1) Secure Path [20](#page-19-6) SSSU [21](#page-20-1) SSSU only [22](#page-21-3) introduction, to the Enterprise Virtual Array [11](#page-10-2)

#### **J**

JNI configuration files [22](#page-21-2)

#### **K**

kit installing in heterogeneous environment [24](#page-23-2) kit installation Enterprise-only environment [23](#page-22-2)

#### **M**

mirrorsets [12](#page-11-2) multiple path considerations [16](#page-15-4) support [16](#page-15-4)

#### **O**

OpenVMS [14](#page-13-2) operating systems, for the Enterprise Virtual Array [14](#page-13-2)

#### **P**

PCI slot [20](#page-19-5) port, adding [28](#page-27-6) prerequisites [6](#page-5-4) presenting, virtual disks family [29](#page-28-1)

#### **R**

rack stability, warning [9](#page-8-1) RAID, considerations for virtual disks [17](#page-16-1) RAIDsets [12](#page-11-2) related documentation [6](#page-5-4)

#### **S**

SAN considerations [16](#page-15-5) Sbus slot [20](#page-19-2) Secure Path for Sun Solaris [22](#page-21-4) installing [20](#page-19-6) website [29](#page-28-2)

spconfig [23](#page-22-3) spmgr (Secure Path Manager) [30](#page-29-2) SSSU CAPTURE CONFIGURATION [21](#page-20-2) default location [22](#page-21-5) installation location [28](#page-27-8) installing [21](#page-20-1) installing alone [22](#page-21-3) testing [28](#page-27-8) storage capturing configuration [21](#page-20-2) configuration [13](#page-12-1) stripesets [12](#page-11-2) Sun Solaris [14](#page-13-2) configuring virtual disks [31](#page-30-1) Secure Path [22](#page-21-4) switches, connecting hosts [33](#page-32-5) symbols in text [7](#page-6-5) symbols on equipment [8](#page-7-1)

# **T**

technical support, HP [10](#page-9-5) text symbols [7](#page-6-5) Tru64 UNIX [14](#page-13-2)

#### **U**

upgrading hosts [24](#page-23-3)

#### **V**

virtual disk adding [30](#page-29-2) and volume expansion [34](#page-33-4) configuring on host [31](#page-30-2) creating and presenting [29](#page-28-1) host connection [28](#page-27-7) properties page [29](#page-28-3) troubleshooting access to [30](#page-29-3) verifying from host [30](#page-29-1) virtual RAID considerations [17](#page-16-1) virtualization about [12](#page-11-2) types [12](#page-11-2) volume expansion [34](#page-33-4)

#### **W**

warning rack stability [9](#page-8-1) symbols on equipment [8](#page-7-1) website for Secure Path [29](#page-28-2) websites HP storage [10](#page-9-7) Windows 2000 [14](#page-13-2) Windows NT [14](#page-13-2) working with a new installation [23](#page-22-3)